#### ①univcoopマイポータル上部のメニューから 「ファミリー申請」をクリックし、 ファミリー申請画面に遷移します。

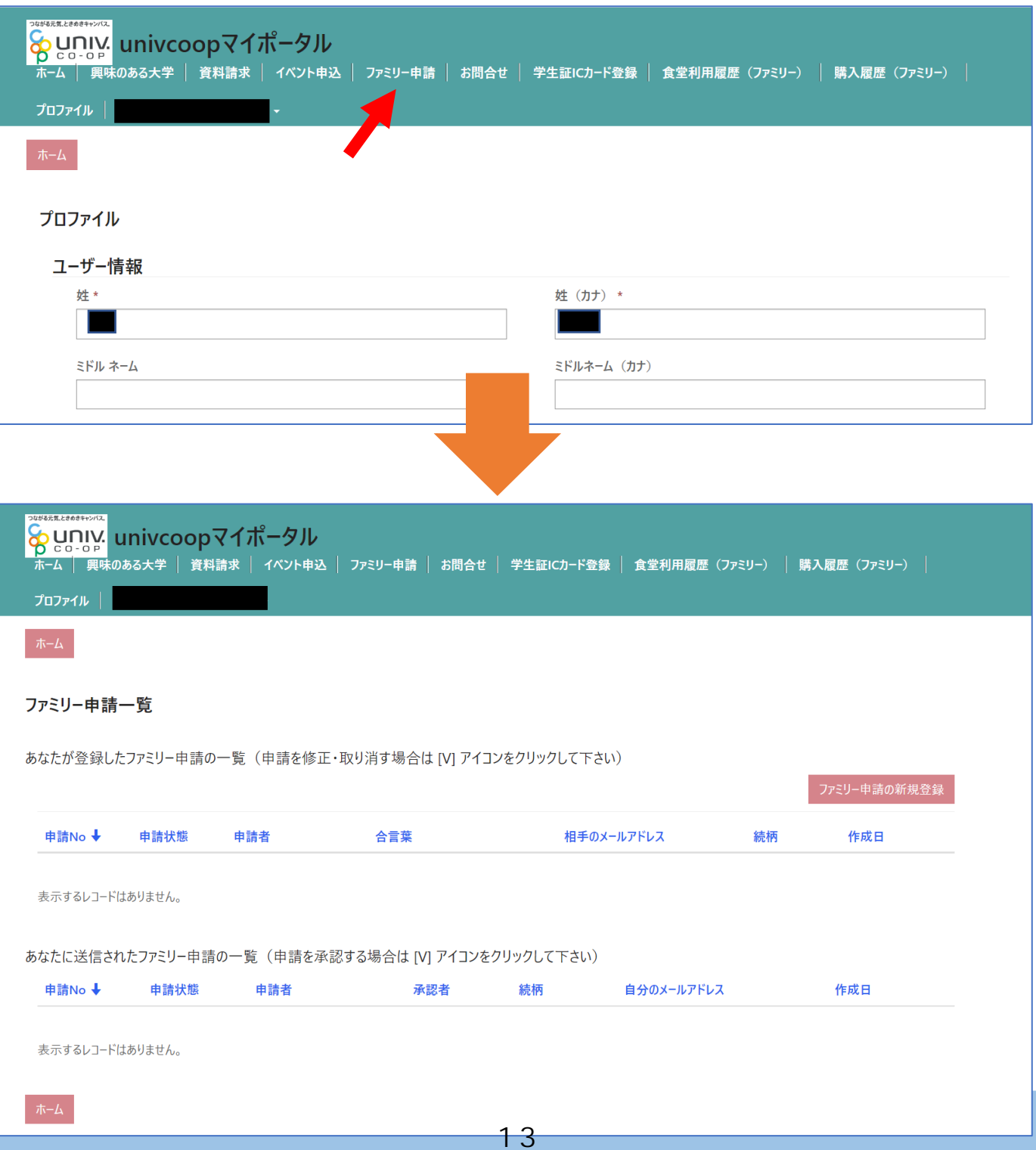

### ②「ファミリー申請の新規登録」をクリックし、 登録画面に遷移します。

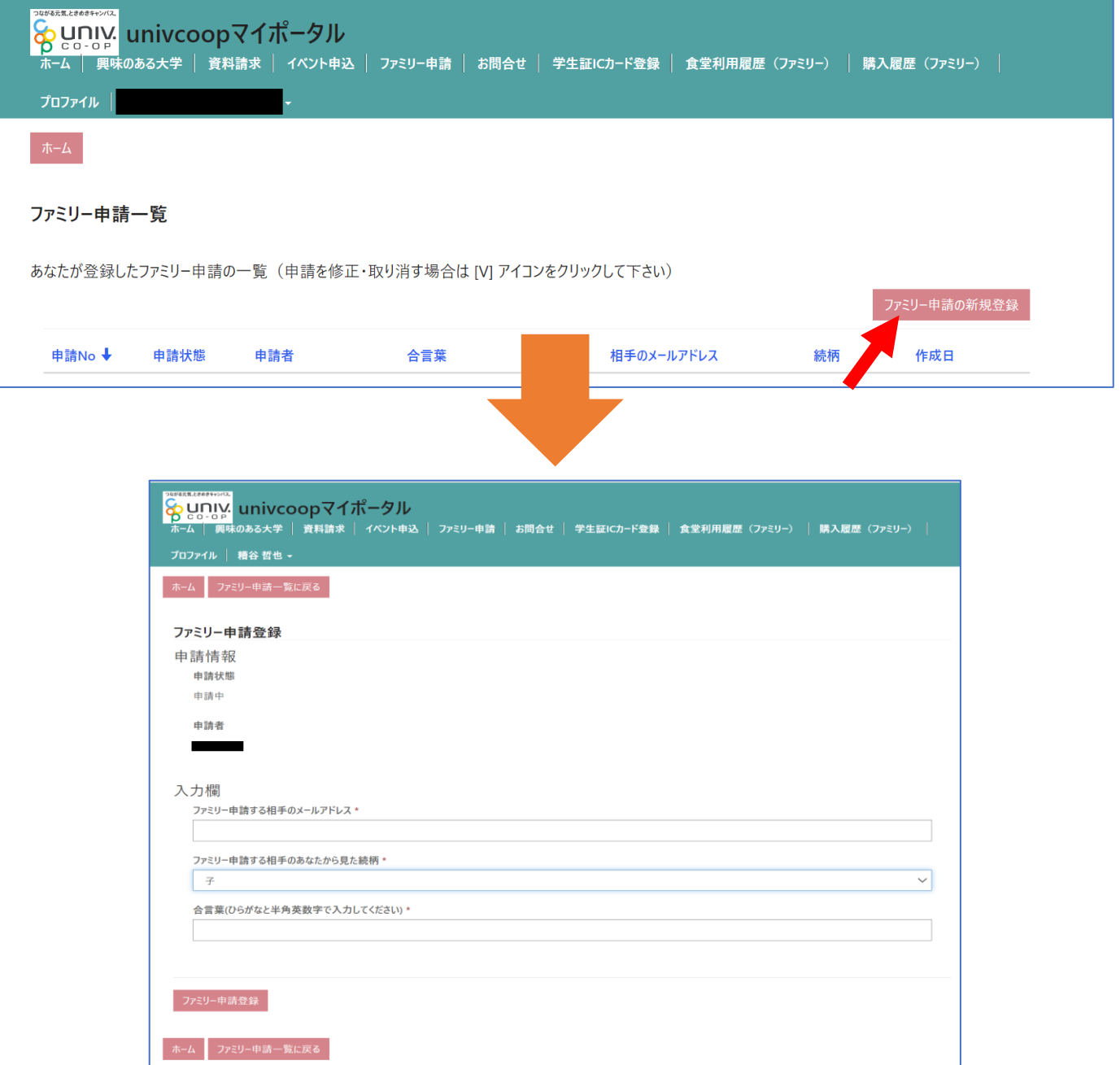

#### ③入力欄に必要事項を入力し、「ファミリー申請登録」 をクリックします。

※「ファミリー申請する相手のメールアドレス」には お子様(組合員本人)の

大学生協アプリ(公式)のログイン時メールアドレス または、

加入WEB時に登録したメールアドレス

(univcoopマイポータル登録メールアドレス) を入力してください。

※合言葉はファミリー申請承認時に使用します。 お子様(組合員本人)へお伝えください。

#### ※「ファミリー申請する相手のあなたから見た続柄」は 「子」を選択してください。

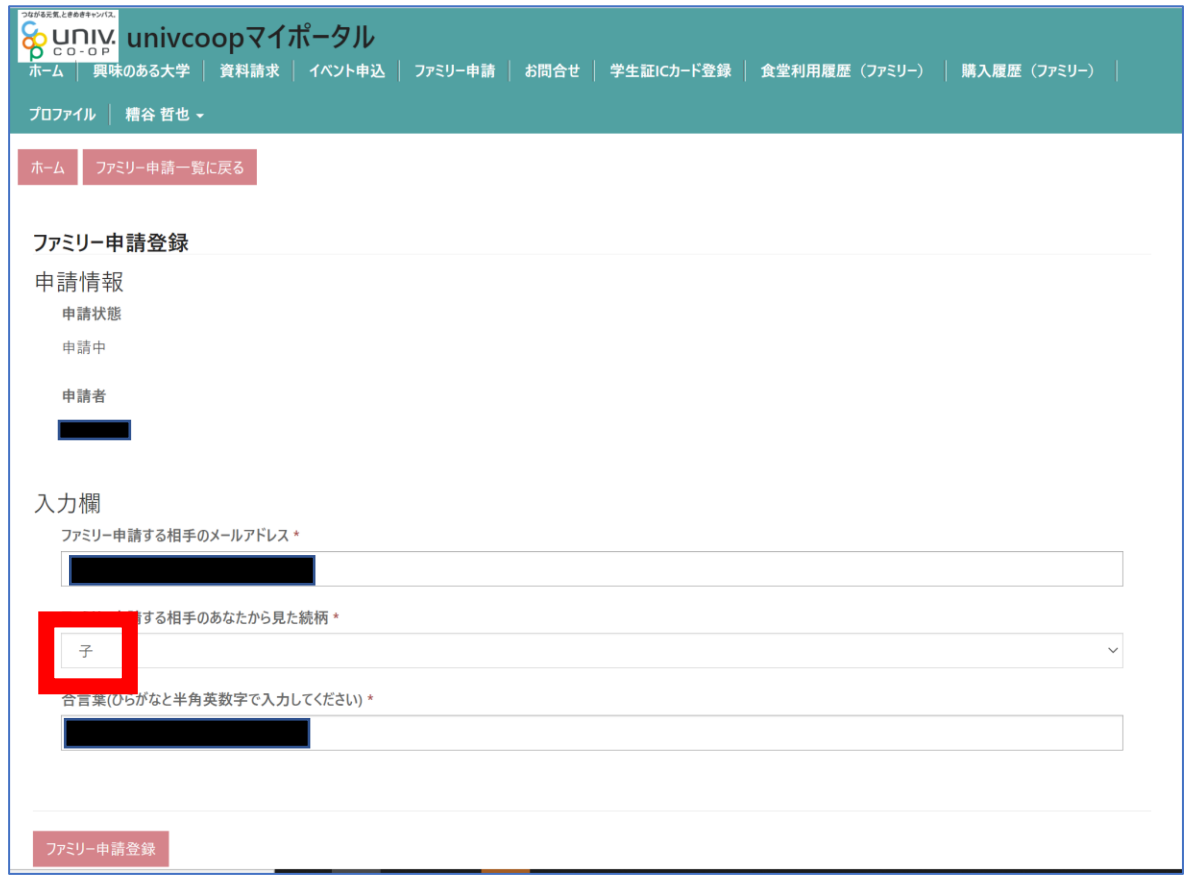

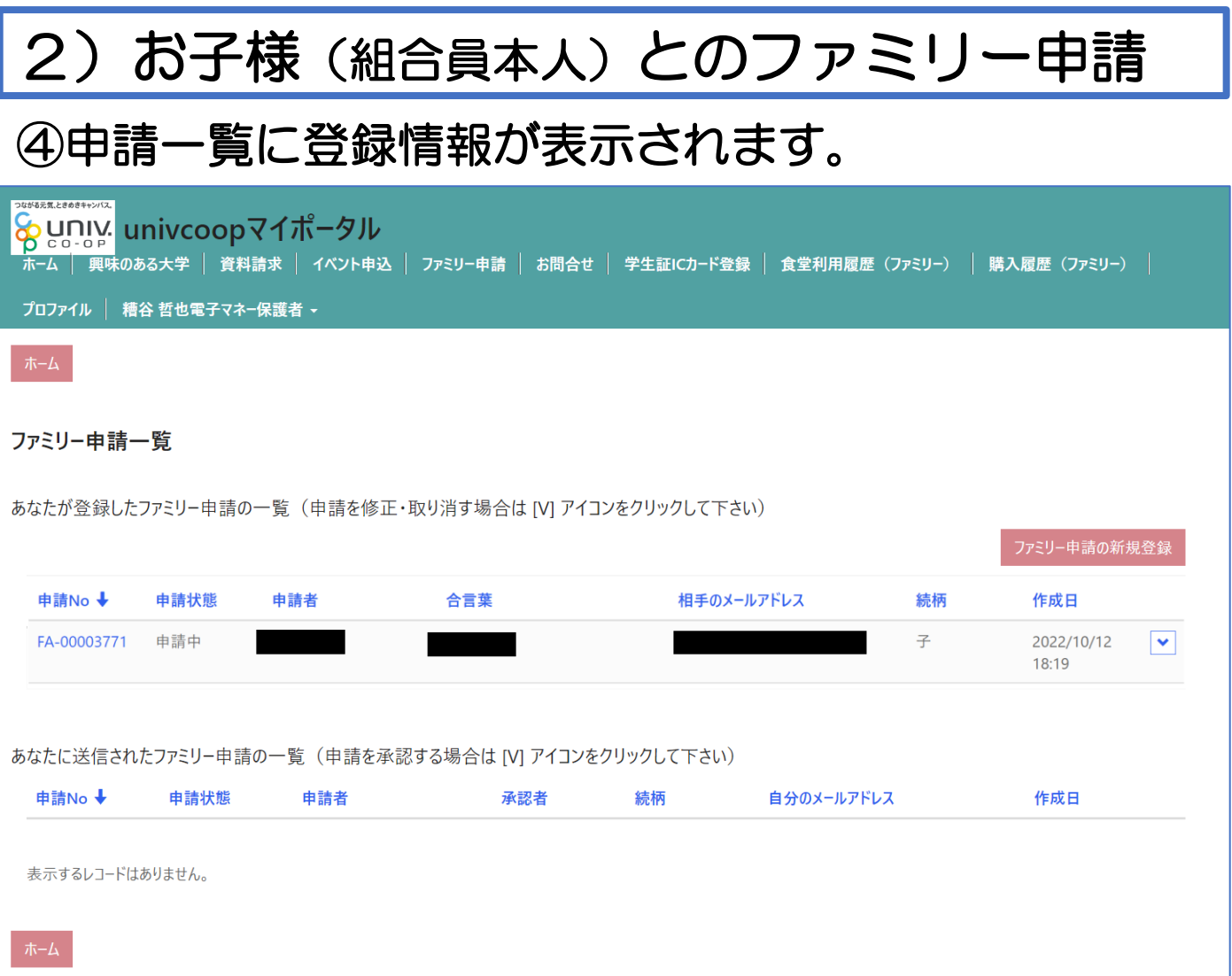

#### お子様(組合員本人)のunivcoopマイポータルから 承認操作をしていただくようお伝えください。

#### ⑤次ページ以降のお子様(組合員本人)の操作が完了 するとプロファイル画面の下部の 「電子マネー管理番号/家族組合員番号リスト」に 番号が表示されます。 表示されればファミリー申請操作は終了となります。

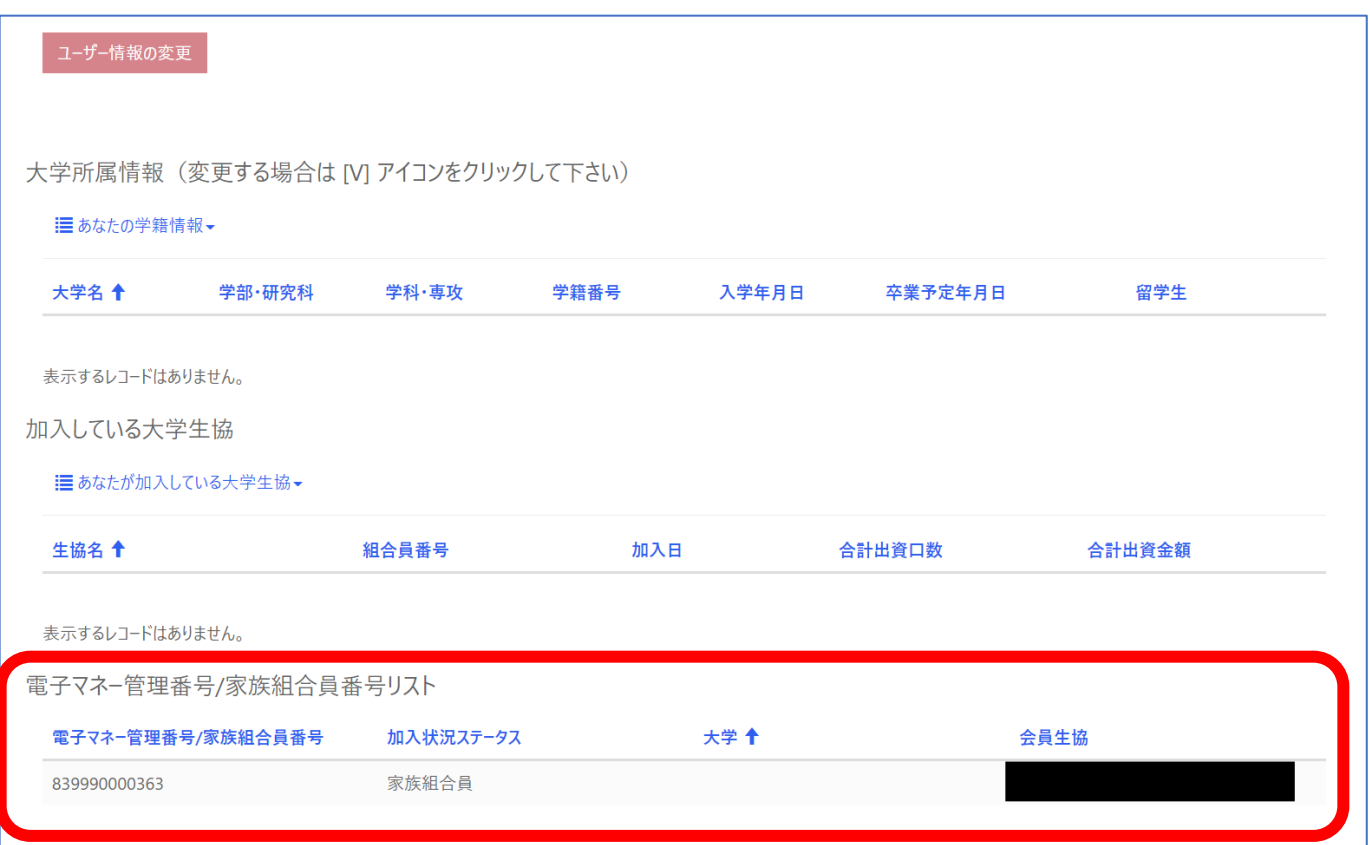

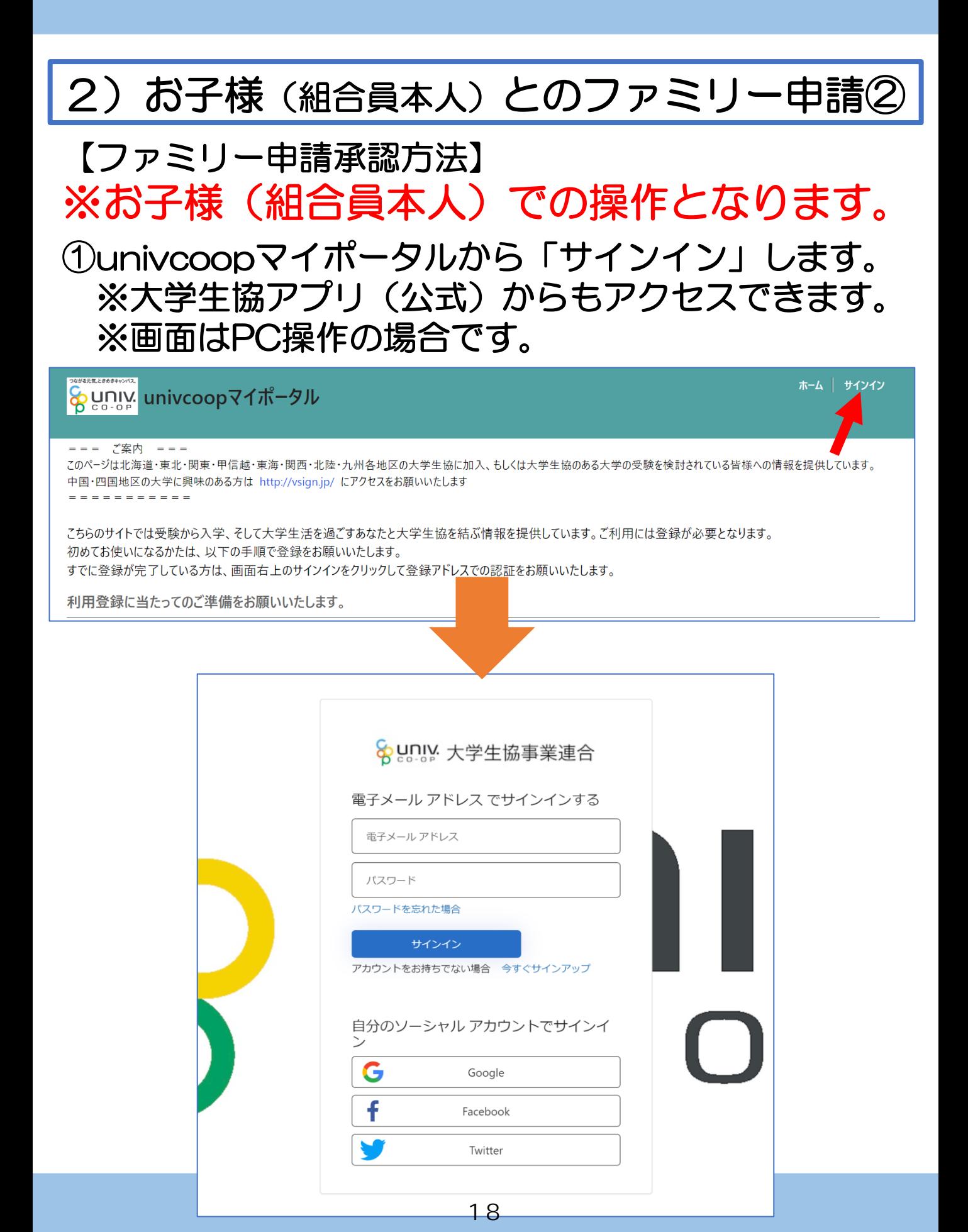

【ファミリー申請承認方法】 ※お子様(組合員本人)での操作となります。

#### ②ご登録メールアドレス・パスワードを入力し 「サインイン」をクリックします。

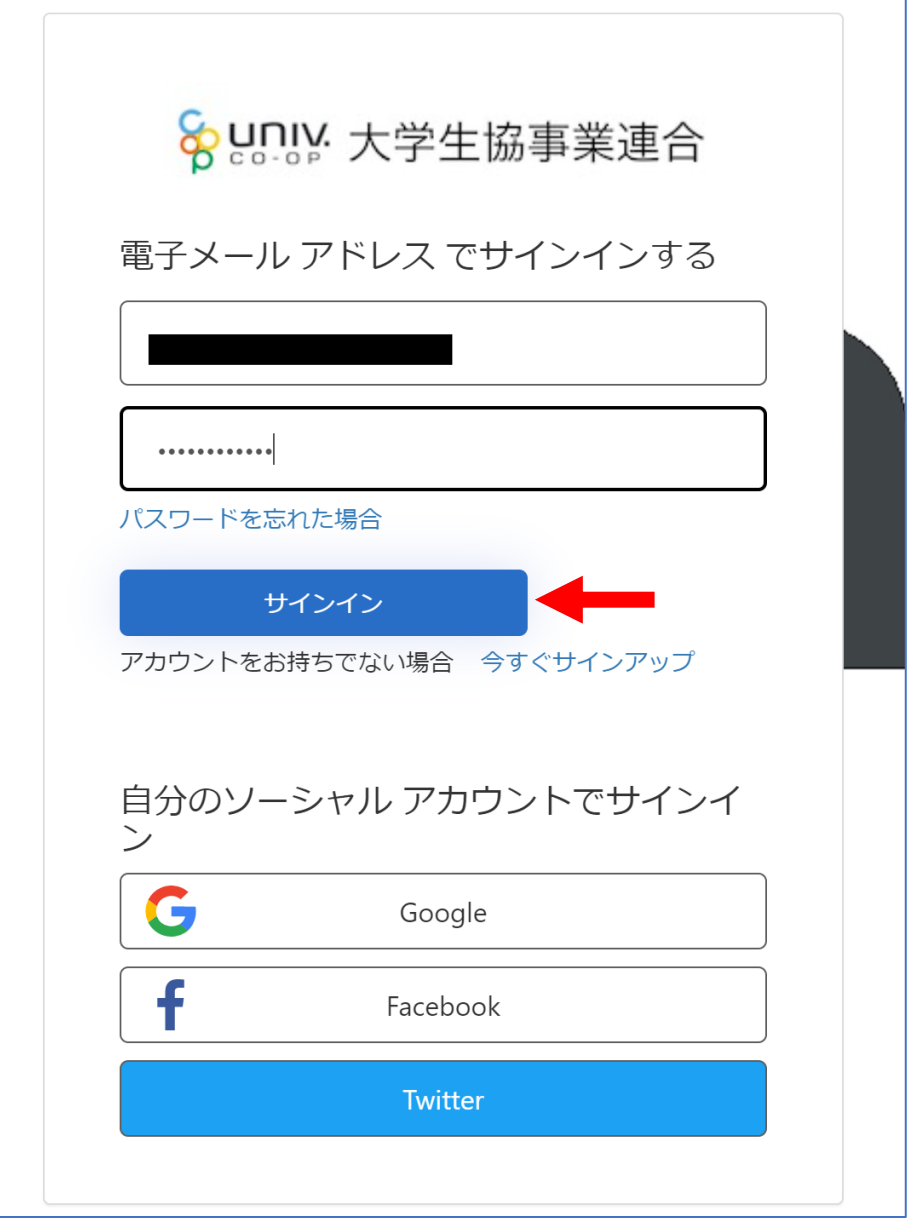

【ファミリー申請承認方法】 ※お子様(組合員本人)での操作となります。

③認証の画面が表示されます。 「電話番号」を入力し『コードの送信』または 『電話する』をクリックします。

携帯電話でSMSが受信できない場合は「電話する」 を選択

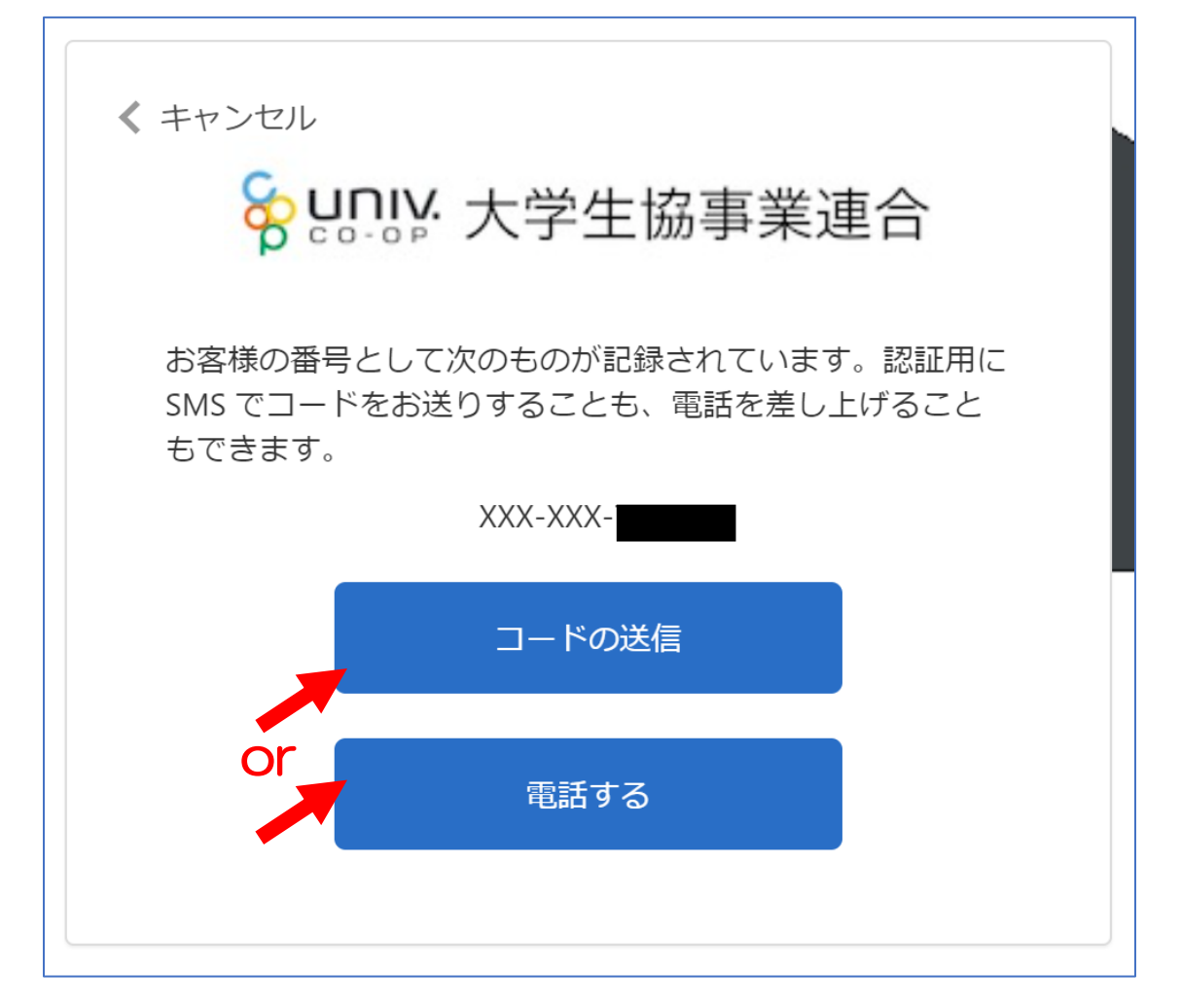

【ファミリー申請承認方法】 ※お子様(組合員本人)での操作となります。

④●『コードの送信』をクリックした場合電話番号に コードが送信されます。 送信されたコードを入力し『コードの確認』を クリックします。

●『電話する』をクリックした場合は、電話がかかっ てきます。ガイダンスに従って操作をします。 ※下図は「コードの送信」の場合

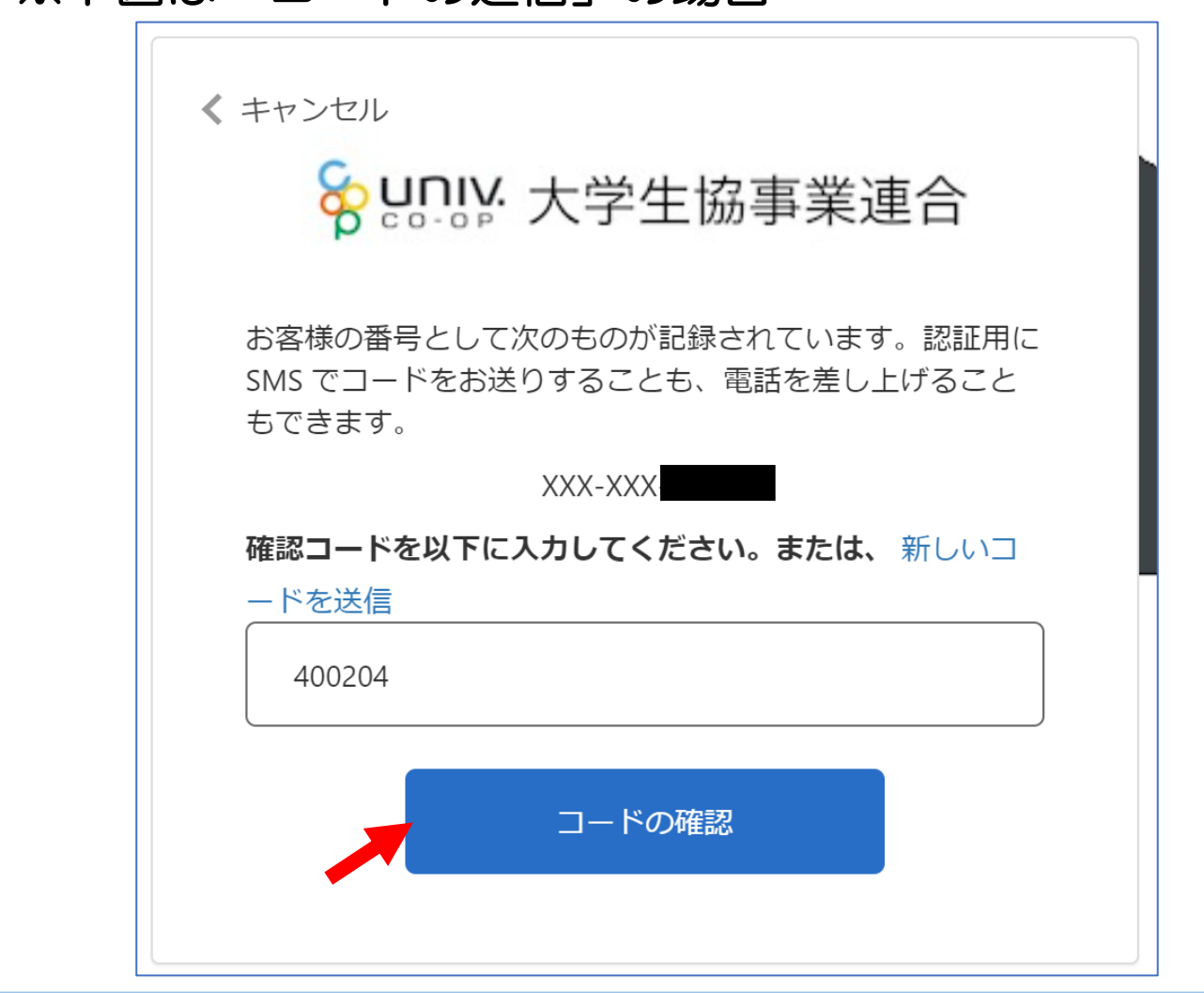

# 2) お子様(組合員本人)とのファミリー申請2 【ファミリー申請承認方法】 ※お子様(組合員本人)での操作となります。 ⑤「HOME」画面が表示されます。 上部メニューの「ファミリー申請」をクリックします。

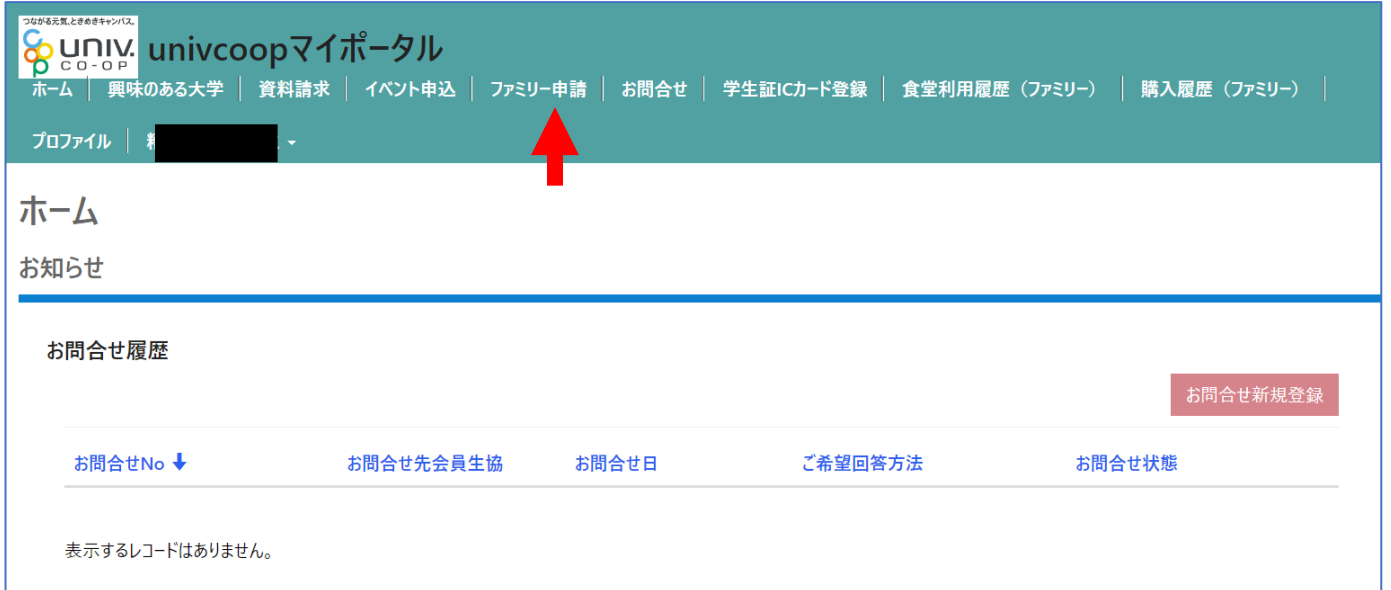

#### 【ファミリー申請承認方法】 ※お子様(組合員本人)での操作となります。 ⑥「ファミリー申請」画面に遷移します。 保護者様より申請した内容が「あなたに送信された ファミリー申請の一覧」に表示されます。 ※表示がない場合はメールアドレスが違いますので、再度申請から 操作をしてください。

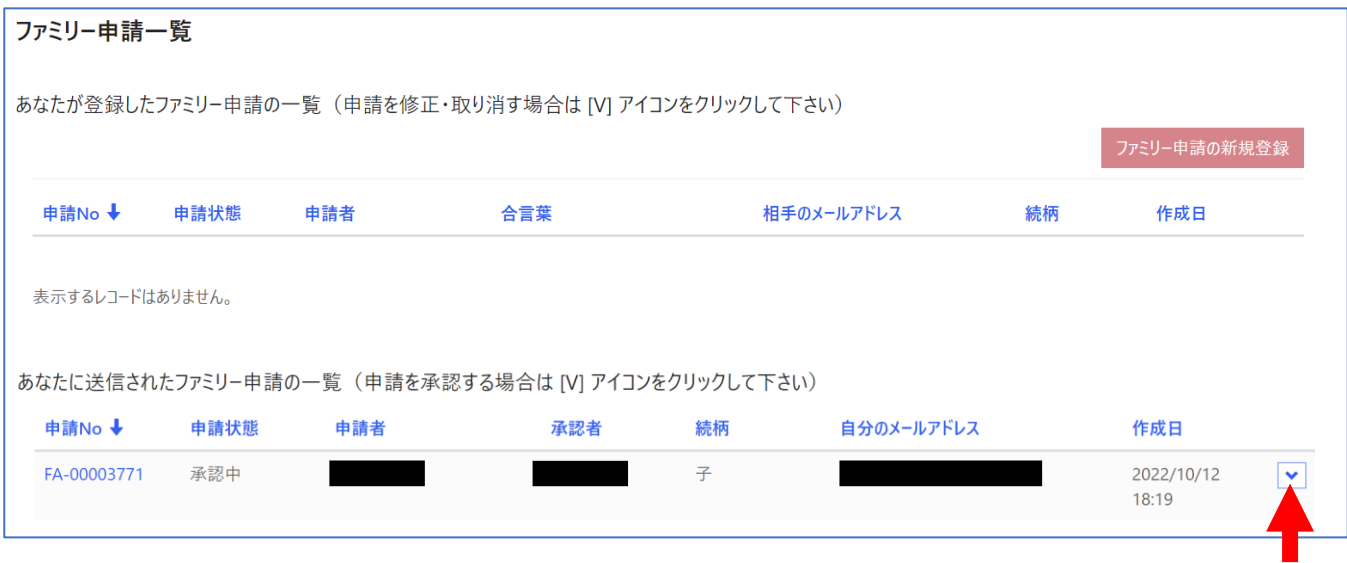

#### ⑦「V」をクリック後表示される 「ファミリー申請の承認」をクリックします。

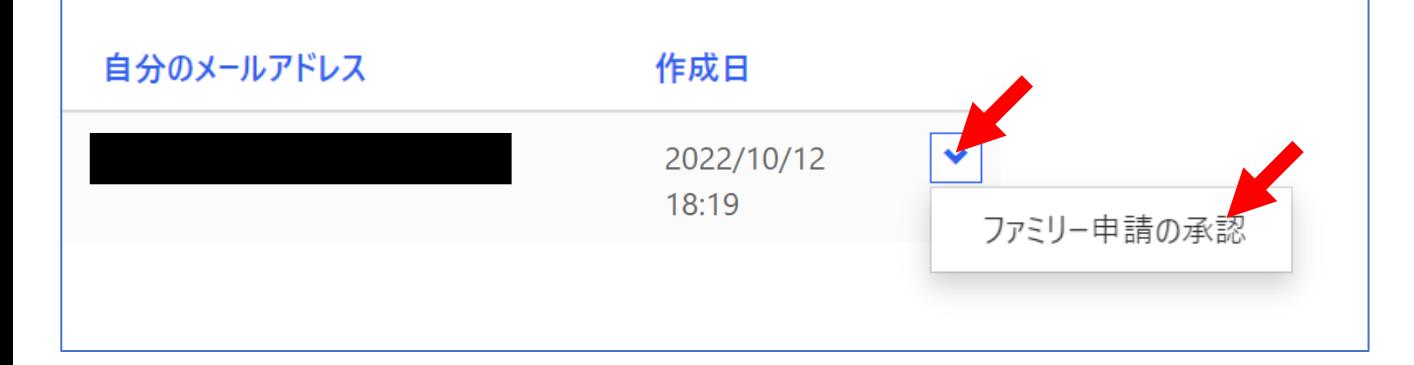

### 【ファミリー申請承認方法】 ※お子様(組合員本人)での操作となります。 ⑧「ファミリー承認登録」画面に遷移します。 入力欄の「合言葉」を入力し、 「ファミリー申請を承認しますか?」は 「承認する」を選択し「ファミリー申請登録」 をクリックします。

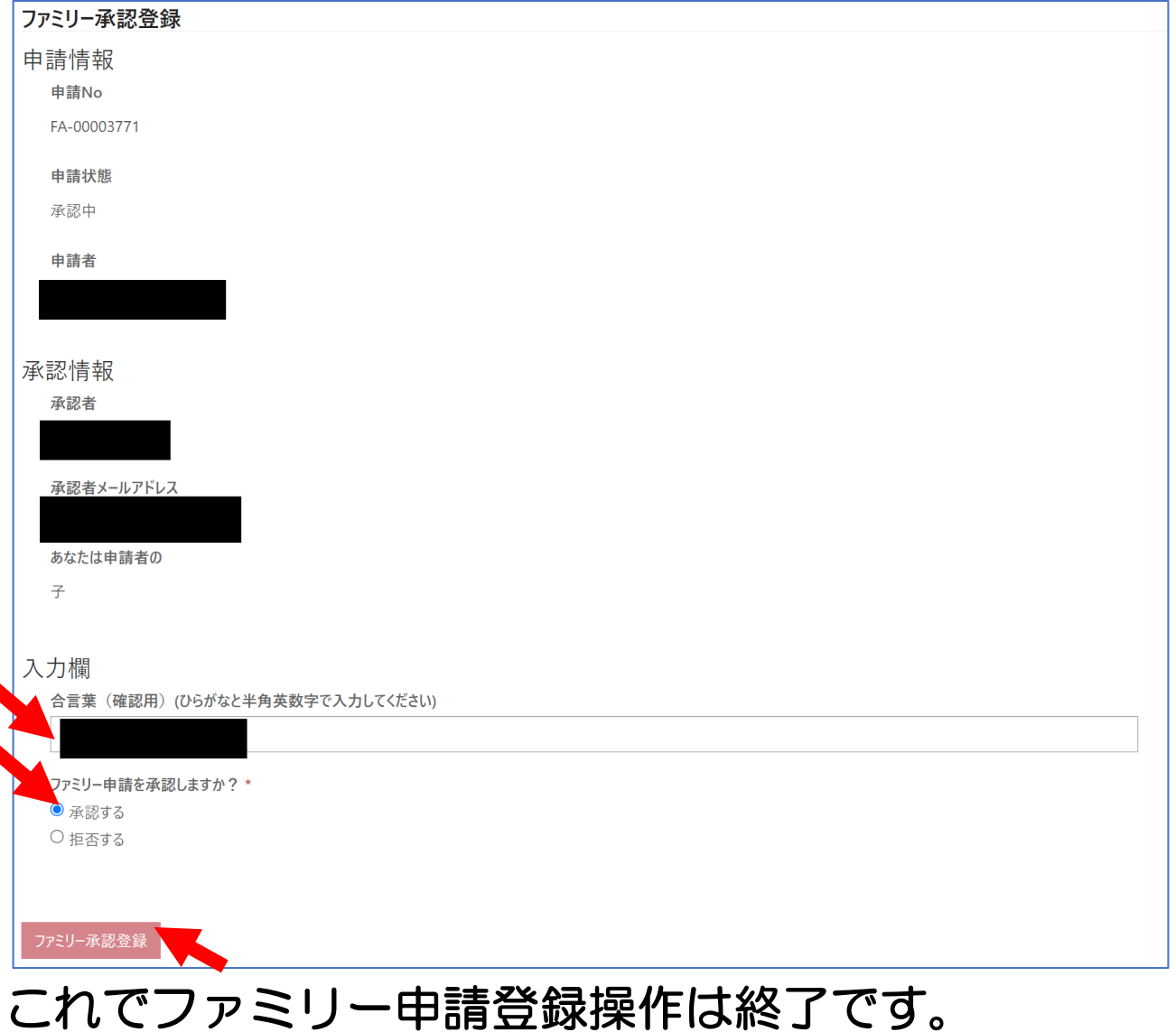